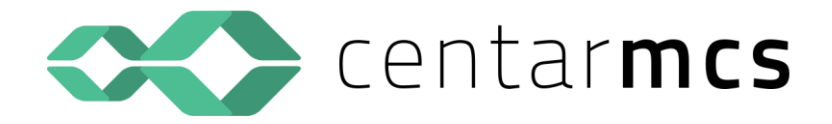

# **Inventura**

# **Korisničke upute za korištenje (Inventura)**

#### **TIPOVI INVENTURA**

- **POČETNO STANJE**  ova inventura se formira na slijedeći način:
	- a) Prilikom početka rada u aplikaciji unosi se ručno inventura sa količinom, prodajnom i nabavnom cijenom. Unosi se količina nađena na zalihi u skladištu ili prodavaonici. Ažuriranjem takve inventure se postavlja početno stanje u programu.
	- b) Često se kod pokretanja rada sa novim korisnikom takva inventura formira programerski na način da korisnik u excel ili csv datoteci dostavi popis artikala sa količinama i cijenama pa programer ili referent na osnovu dostavljene datoteke formira inventuru početnog stanja kako bi olakšao početak rada korisniku.
	- c) Početno stanje se formira i automatskim prijenosom inventure iz stare u novu godinu, kada se na osnovu stanja u prošloj godini ili upisane inventure stvarnog stanja u prošloj godini formira početna inventura u novoj godini.
- **INVENTURA STANJA**  formira se automatski na temelju trenutnog stanja skladiša. Takva inventura sadrži sve artikle sa zadanog stanja skladišta sa trenutnim količinama i cijenama (nabavna i prodajna). Ovakva inventura se formira:
	- a) kada se želi na kraju godine prenijeti stanje skladišta iz stare u novu poslovnu godinu (formiranje početnog stanja u novoj godini)
	- b) Kada se želi korisniku olakšati unos inventure popisa (stvarno popisano stanje. Tako formiranu inventuru će korisnik korigirati, u dijelu količina, na onim artiklima za koje se prilikom popisa stvarnog stanja ustanovilo da stvarno stanje i stanje u programu nisu identični. Tada korisnik na inventuri stanja korigira samo one artikle kiji su u razlici. Time smo omogućili korisniku da ne mora ručno upisivati sve artikle sa popisa već korigira samo one koji su u razlici i na temelju tako korigirane inventure svodi stanje u programu na stvarno popisano stanje.
- **INVENTURA POPISA (inventura stvarnog popisanog stanja)** korisnik otvara novo zaglavlje inventure sa datumom kada radi popis i ručno unosi na inventuru sve popisane artikle koji su pronađeni na skladištu, odnosno u prodavaonici.

Na ovaj tip inventure moguće je prilikom stvarnog popisa, umjesto da se upisuju svi artikli pronađeni na zalihi, upisati samo one artikle koji su u razlici (višak ili manjak) tako da se ažuriranjem takve inventure korigiraju samo artikli u razlici a ostali se ne diraju jer je količina pronađena u programu i na stvarnom stanju jednaka.

- **KOREKTIVNA INVENTURA** – u slučaju da korisnik tijekom rada ili na kraju godine ustanovi da su neki artikli u razlici, može otvoriti novo zaglavlje inventure i odabrati tip inventure KS - korekcija stanja. Na takvu inventuru će upisati samo one artikle koje želi korigirati na stanju u programu. Upisuje artikle na način da upisuje artikl koji želi korigirati i količinu za koju želi korigirati stanje.

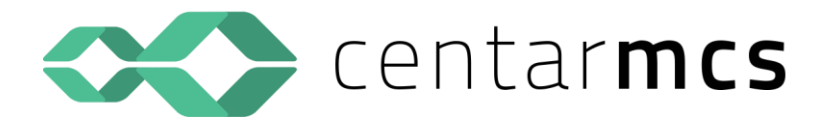

Primjer ako na stanju u programu ima 1 komad manje nego na stvarnom stanju, tada će upisati 1 komad na inventuru, ukoliko ustanovi da na stanju u programu ima 1 komad više nego na stanju, tada će upisati na inventuru količinu sa negativnim predzakom (-1).

Ažuriranjem takve inventure stanje u programu će se korigirati za upisanu količinu – dodati će se 1 komad, odnosno skiunuti će se 1 komad sa stanja u programu.

Ovakva inventura se može otvoriti i tijekom godine kada se ustanovi da je došlo do greške prilikom izrade dokumenata, pa je npr. razdužen krivi artikl. Na ovaj način se može ispraviti takva greška. Sa ispravnog artikla će se skinuti količina a na krivo razduženi artikal će se dodati količina i ažuriranjem takve inventure će se količina sa jednog artikla "prebaciti" na drugi artikl. Ovakav način zamjene artikala bi se trebao raditi samo za artikle koji imaju istu cijenu kako bi vrijednost inventure bio na kraju nula, no često se rade i zamjene artikala čija cijena nije jednaka. U tom slučaju takve inventure imaju vrijednost i moraju se i knjigovodstveno evidentirati.

#### **PRIPREMNE RADNJE**

1. Odrediti točan datum izrade inventure - vrlo bitan datum jer će se sa tim datumom zadužiti, korigirati i uspoređivati stanje u programu sa stvarnim stanjem.

Ukoliko se inventura popisa radi nekoliko dana, datum inventure je onaj datum kada ste započeli popis. Do toga datuma treba **upisati i ažurirati** sve ulazne, izlazne i međuskladišne dokumente koji imaju datum promjene zaključno sa datumom inventure.

Idealno bi bilo da se tijekom popisa i izrade inventure prekine sa radom (unosom ostalih dokumenata)sa datumom većim od datuma inventure.

Ukoliko to nije moguće, odnosno ako se paralelno radi popis i nabava i prodaja nakon datuma inventure, vrlo je bitno voditi o tome brigu jer usporedba upisanog popisanog stanja na inventuri i stanja u programu se mora napraviti sa datumom inventure, dakle prije listanja inventurnih razlika, ažuriranja inventure ili formiranja inventure stanja, potrebno je stanje u programu rekonstruirati na datum inventure. Detaljnije u daljnjem dijelu uputa.

- 2. Rekonstrukcija stanja u programu od početka godine do datuma inventure
- 3. Automatska nivelacija prodajnih cijena
- 4. Automatska nivelacija nabavnih cijena

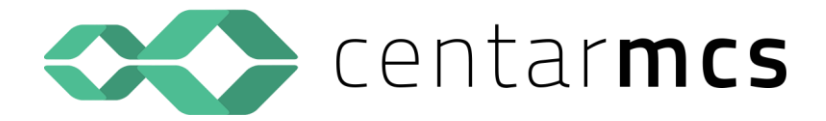

#### **REKONSTRUKCIJA STANJA SKLADIŠTA U PROGRAMU**

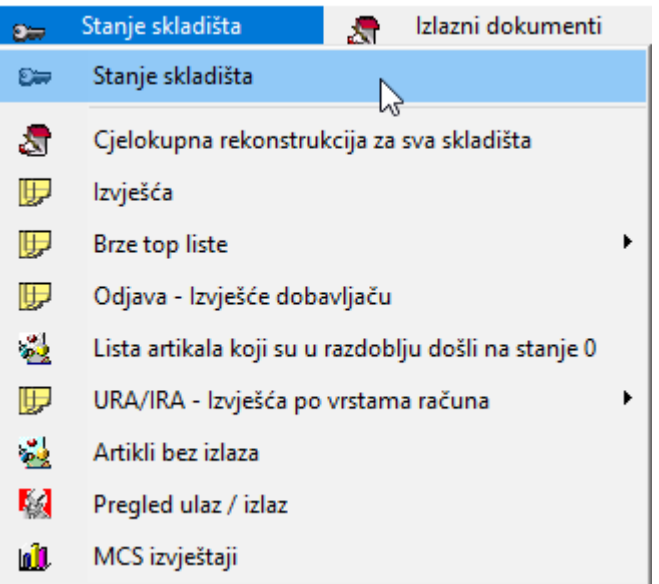

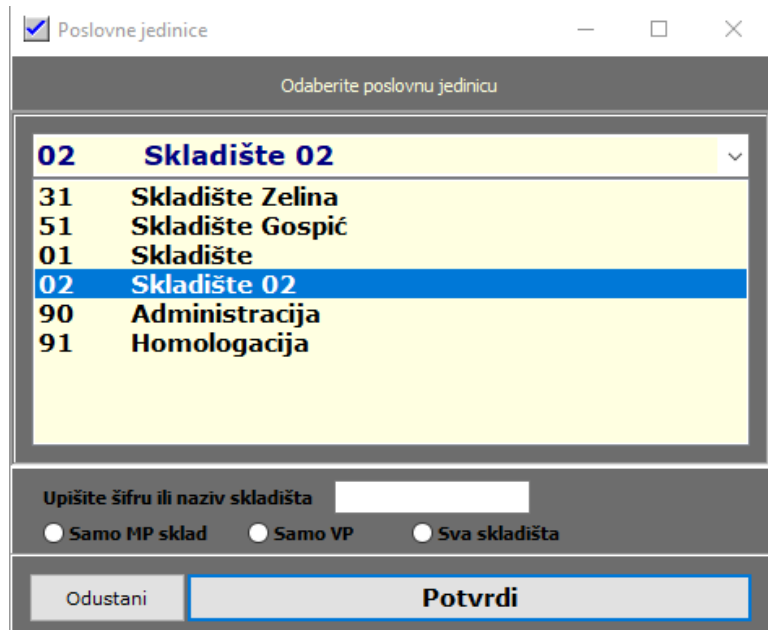

Desni klik na mišu

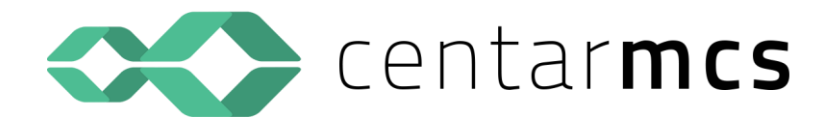

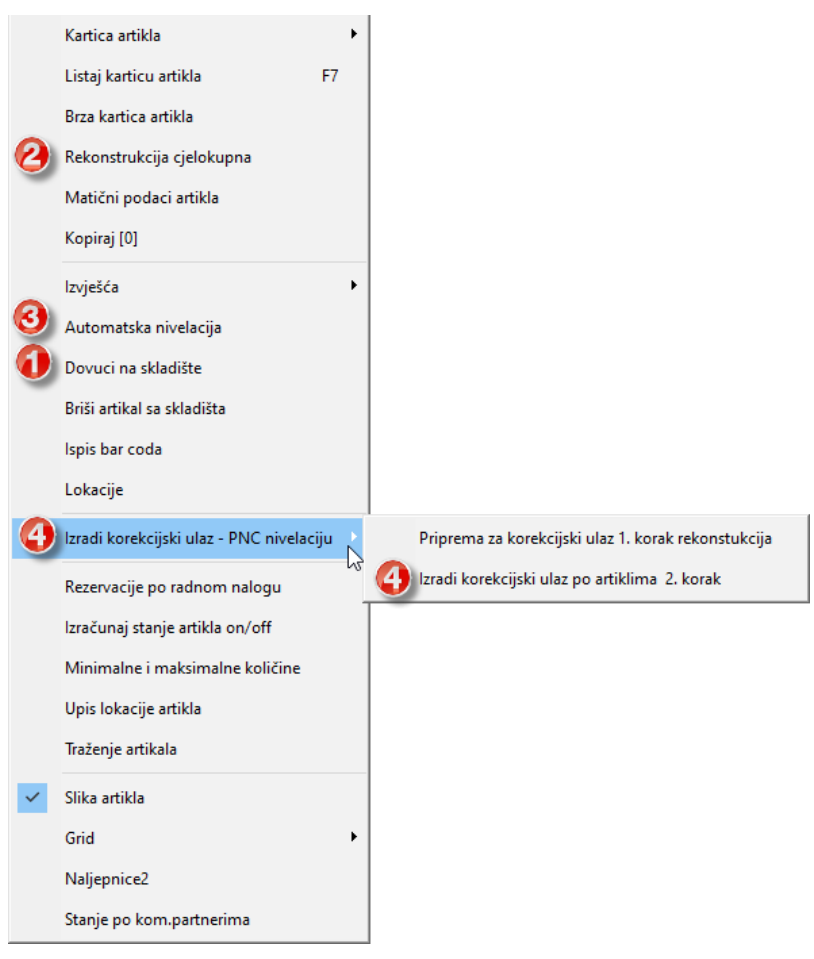

- **1. DOVUCI NA STANJE –** obrada koja će na stanje skladišta dovući sve artikle koji su se tijekom godine pojavili na bilo kojem ažuriranom dokumentu. Ažuriranjem dokumenta se artikal postavlja na stanje ukoliko ga do tada nije bilo na stanju, no postoji mogućnost da iz nekog razloga artikl nije dovučen na stanje pa će to ova obrada riješiti. Obrada traje vrlo kratko.
- **2. REKONSTRUKCIJA CJELOKUPNA –** ova obrada rekonstruira stanje skladišta na bazi svih upisanih i ažuriranih dokumenata. Cjelokopna rekonstrukcija se radi uvijek od početnog datuma poslovne godine do današnjeg datuma, no prilikom obrade inventure, ukoliko želite napraviti obradu inventure retroaktivno sa nekim datumom, tada se datum **Do dana** treba vratiti da datum inventure. Početni i završni artikl se obriše kako bi se napravila rekonstrukcija svih artikala na stanju. Ostalo se prihvati kako je ponuđeno na tipku **Izvrši rekonstrukciju.**

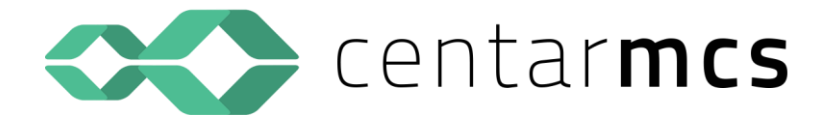

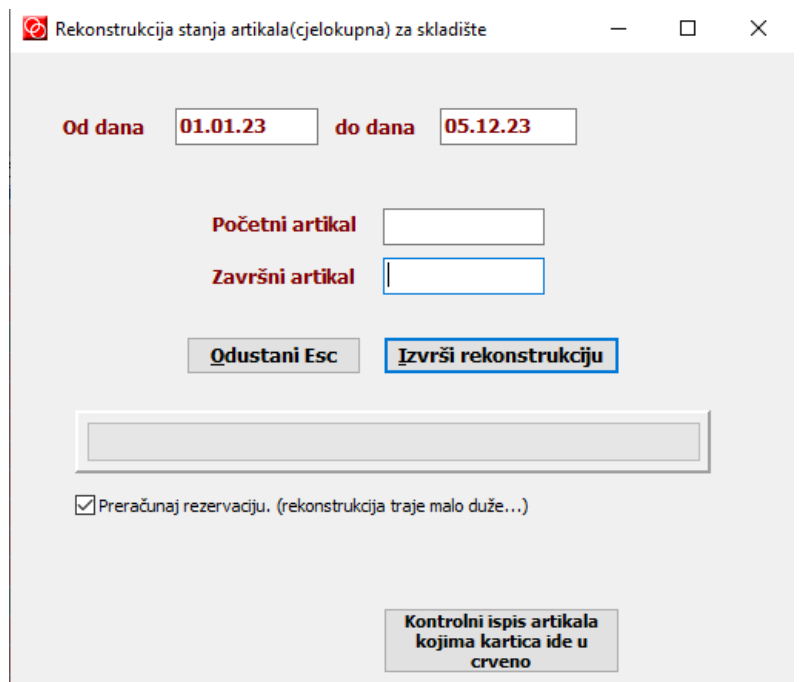

**Ukoliko se otvori slijedeći prozor, nikako bilo koji podatak mijenjati, već samo kliknuti na tipku Prihvati**

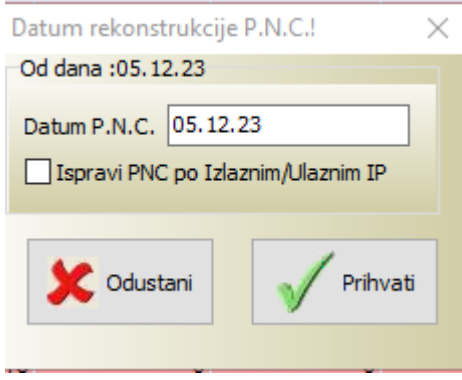

Program će nakon što obavi rekonstrukciju javiti slijedeću poruku. Time je rekonstrukcija završena.

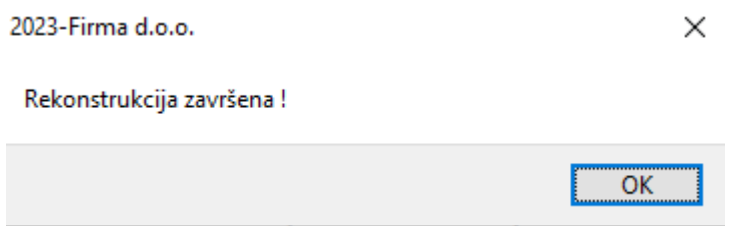

Nakon toga je potrebno napraviti nivelaciju prodajne cijene

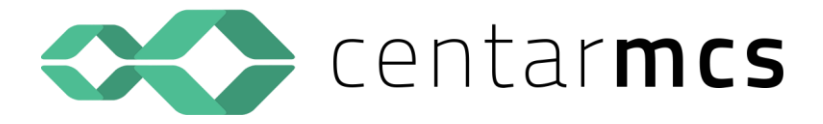

3. **AUTOMATSKA NIVELACIJA** - program kontrolira odgovara li prodajna vrijednost svakog pojedinog artikla sa umnoškom trenutne količine na stanju i trenutne prodajne cijene. Ukoliko postoji razlika, tada tu razliku stavlja na nivelaciju kako bi stanje svakog artikla nivelirao. **Razlike nastaju kada se određeni artikl na izlaznom dokumentu proda po višoj ili nižoj cijeni nego što je cijena postavljena ulaznim dokumentima na stanju skladišta.** Potrebno je prihvatiti ponuđenu opciju u većini slučajeva (izuzetak su komisijska skladišta koja imaju neki korisnici).

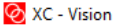

 $\times$ 

## >Izbor: 1-3 Odaberite preporučenu opciju. Izbori od 1-3 omogućuju izradu auto niv.

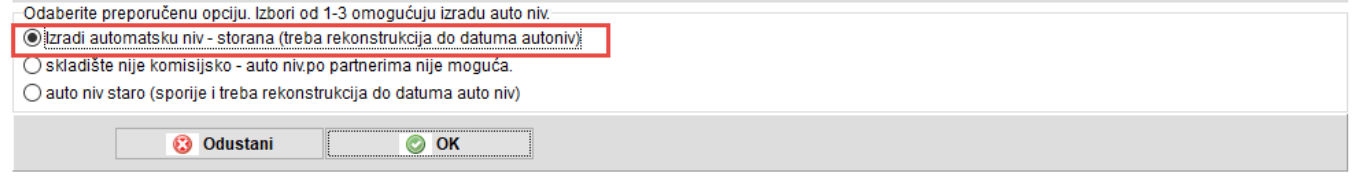

Na slijedećm prozoru upisati datum koji ste upisali kao datum **Do dana** prilikom rekonstrukcije, i samo kliknite mišem na tipku **Prihvati**.

![](_page_5_Picture_102.jpeg)

Za kraj napraviti nivelaciju nabavne cijene

4. **NIVELACIJA NABAVNE CIJENE** - ovdje se na sličan način nivelira nabavna cijena kao što smo nivelirali prodajnu cijenu s time da razlike na stanju skladišta u nabavnoj vrijenosti nastaju greškom kada se kronološki isprano ne rade dokumenti (ulaz pa izlaz). Za razliku od nivelacije prodajne cijene, ova nivelacije ne smije biti financijski velika.

Na meniu se odabire druga opcija pošto smo odradili prethodno rekonstrukciju što upravo prva opcija predstavlja (rekonstrukciju stanja skladišta).

**Kao kontrola ispravnosti podataka potrebno je ispisati stanje skladišta i provjerite konačne vrijednosti.**

![](_page_6_Picture_0.jpeg)

![](_page_6_Picture_11.jpeg)

### Vrijednosti na stanju moraju biti identične ako je sve u redu.

![](_page_6_Picture_12.jpeg)

![](_page_7_Picture_0.jpeg)

Sada možemo krenuti sa izadom inventure.

#### **IZRADA INVENTURA PREMA TIPOVIMA INVENTURE I POTREBAMA KORISNIKA**

![](_page_7_Picture_39.jpeg)

#### **POČETNO STANJE**

![](_page_7_Picture_40.jpeg)

Inventura kojom se zadužuje skladište na početku rada u našem programu.

- Ako se inventura unosi ručno (korisnik započinje radom na našem programu i unosi zalihu na početnu inventuru. Unosi se na količina prodajna i nabavna cijena. Sva tri podatka su obavezni podaci.

![](_page_8_Picture_0.jpeg)

Inventura koja će automatikom nastati prilikom prijenosa inventure iz prošle godine, odnosno prilikom formiranja inventure stanja iz prošle godine. Ovakva inventura nastaje automatikom i sadrži sve potrebne podatke.

Potrebno ju je ažurirati kao početno stanje. Ukoliko je izabran tip inventure PS – početno stanje, program će prilikom ažuriranja inventuru automatski ažurirati kao početno stanje. Ukoliko tip inventure nije odabran program će ponuditi na odabir na koji način želite inventuru ažurirati.

Desnim klikom na mišu na zaglavlju inventure odabire se **Ažuriraj inventuru F6** Odabiru se opcije kao na slici

![](_page_8_Picture_89.jpeg)

#### **INVENTURA STANJA**

Desni klik miša na zaglavljima inventura

Ako se formira inventura stanja kako bi se prenijela kao početno stanje u novu godinu, tada ju treba formirati u staroj godini. Prethodno je potrebo svakako otvoriti novu poslovnu godinu.

![](_page_8_Picture_8.jpeg)

![](_page_9_Picture_0.jpeg)

![](_page_9_Picture_59.jpeg)

**Datum početka** je uvijek početni datum poslovne godine.

**Datum završetka** je datum kada se radi inventura (datum na koji je napravljena inventura)

Potrebno je sve ostalo prihvatiti kako je ponuđeno.

#### Odabrati ponuđenu opciju

![](_page_9_Picture_6.jpeg)

Program će nakon toga ponuditi dvije opcije **Potvrdi** - ako želite da se inventura prenese u novu godinu ili **Odustani** ako želite napraviti inventuru stanja u godini u kojoj je formirate.

![](_page_9_Picture_8.jpeg)

![](_page_10_Picture_0.jpeg)

Nakon što program napravi inventuru ponuditi će opciju da ju odmah i ažurira. Ako ste ju prenijeli u novu godinu kao početno stanje, tada ju treba ažurirati. Možete to odmah napraviti odabirom **Potvrdi** ili naknadno **Odustani.** Naknadno je možete ažurirati kada uđete u novu godinu i odete na inventure.

#### Ukoliko se radi o prijenosu inventure iz stare u novu godinu svakako odabrati **Potvrdi** .

Ovime je napravljena inventura početnog stanja u novoj godini na osnovu stanja u staroj godini. Možete ju provjeriti ulaskom u novu godinu na inventurama u skladištu na kojemu ste radili prijenos inventure. Ovdje treba razlikovati privremenu i konačnu inventuru:

Privremena inventura je inventura koja se prenosi iz stare u novu godinu na osnovu stanja ali samo kako bi korisniku omogućili da započne rad u novoj godini. Takva inventura je napravljena na osnovu stanja bez usklade podataka od strane korisnika u starog godini i takvoj inventuri u novoj godini treba dati opis u polju broj evidencije **Privremena inventura**. To će korisniku omogućiti da u novoj godini ima stanje i cijene i može započeti sa radom, ali to znači da će on još u staroj godini završavati poslovanje , uskladu i slično, pa kada to sve završi potrebno je ponoviti postupak i prenijeti inveturu ponovno te ju u opisu nazvati **Konačna inventura**.

![](_page_10_Picture_132.jpeg)

Ovime na neki način korisniku dajemo do znanja da ta inventura koja je napravljena nije konačna inventura i da je potrebno nakon zaključivanja stare godine inventuru ponovno prenijeti kako bi se dobilo ispravno stanje koje mora odgovarati stanju u staroj godini.

Ukoliko radite inventuru stanja u godini u kojoj se nalazite tada tu inventuru ne ažurirate kao početno stanje jer je za pretpostaviti da ćete prije ažuriranja još na njoj raditi. Takva se inventura formira u slučaju da korisnik ne želi ručnu upisivati sve artikle koje je popisao već mu se želi olakšati unos inventure popisa (stvarno popisano stanje). Tako formiranu inventuru će korisnik korigirati, u dijelu količina, na onim artiklima za koje se prilikom popisa stvarnog stanja ustanovilo da stvarno stanje i stanje u programu nisu identični. Tada korisnih na inventuri stanja korigira samo one artikle koji su u razlici. Time smo omogućili korisniku da ne mora ručno upisivati sve artikle sa popisa već korigira samo one koji su u razlici i na temelju tako korigirane inventure svodi stanje u programu na stvarno popisano stanje.

Kako bi se inventura stanja mogla korigirati potrebno joj je promijeniti tip u ZR – stvarno stanje i u broj evidncije upisati Stvarno stanje.

Nakon što je unio sve ispravke koje je trebao, korisnik lista inventurne razlike kako bi ustanovio koji su artikli u višku, odnosno manjku.

Ispavci se rade isključivo na količini. Cijene se ne smiju dirati bez konzultacija.

![](_page_11_Picture_0.jpeg)

#### Desni klik miša na zaglavlju inventure

![](_page_11_Picture_11.jpeg)

![](_page_11_Picture_12.jpeg)

![](_page_12_Picture_0.jpeg)

#### Firma d.o.o.

Lista viška i manika po inventuri br: 30200003

![](_page_12_Picture_91.jpeg)

![](_page_12_Picture_92.jpeg)

![](_page_12_Picture_93.jpeg)

Nakon što su ustanovljene sve inventurne razlike inventura se ažurira kao zapisnik o razlici sa postavljanjem prodajne cijene.

Ako je odabran tip inventure ZR – stvarno stanje, program će sam znati kako treba taj tip inventure ažurirati.

Ažuriranjem inventure stvarnog popisanog stanja nastaje nova inventura sa slijedećim brojem inventure dok inventura stvarnog stanja mijenja broj evidencije u POPIS i **ostaje neažurirana**.

Novonastala automatska inventura se ažurira kao korekcija stanja sa postavljanjem prodajne cijene,

osnosno program će sam znati ažurirati inventuru ako inventura ima ispravan tip inventure.

**INVENTURA POPISA (inventura stvarnog popisanog stanja)** – korisnik otvara novo zaglavlje inventure sa datumom kada radi popis i ručno unosi na inventuru sve popisane artikle koji su pronađeni na skladištu, odnosno u prodavaonici.

![](_page_12_Picture_94.jpeg)

Na ovaj tip inventure moguće je prilikom stvarnog popisa, umjesto da se upisuju svi artikli pronađeni na zalihi, upisati samo one artikle koji su u razlici (višak ili manjak) tako da se ažuriranjem takve inventure korigiraju samo artikli u razlici a ostali se ne diraju jer je količina pronađena u programu i na stavrnom stanju jednaka.

![](_page_13_Picture_0.jpeg)

Ovdje treba napomenuti da se nabavna i prodajna cijena ne mijenja, već se prihvati onako kako je program ponudio cijene sa stanja skladišta.

Ukoliko se upisuje cijelo stvarno stanje, tada nakon što se upišu svi artikli desnim klikom na miša, na zaglavlju inventure koja se upisuje, treba odabrati obradu **Dovuci artikle s nulom**

![](_page_13_Picture_3.jpeg)

Ova će obrada na inventuru dovući sa stanja sve artikle koji imaju stanje a nisu upisani na inventuru. Dodani artikli će imati količinu nula, što znači da su u manjku i na listi ineturnih razlika će biti prikazani kao manjak. Postoji mogućnost da na stanju u programu imate artikl koji ima neku zalihu a taj artikl niste našli na stavrnom stanju u skladištu i niste ga upisali na inventuru. Kako je to manjak na skladištu takve artikle treba dodati na inventuru i to radi ova obrada.

Nakon toga se lista lista inventurnih razlika (prije listanja inventurnih razlika svakako ponovno pusiti rekonstrukciju do datuma inventure i za to vrijeme nitko ne bi smio ažurirati bilo koji dokument u programu kako se ne bi narušila rekonstrukcija).

Kada su ustanovljeni svi viškovi i manjkovi, inventura se ažurira kao zapisnik o razlici sa postavljanjem prodajne cijene.

Ažuriranjem inventure stvarnog popisanog stanja nastaje nova inventura sa slijedećim brojem inventure dok inventura stvarnog popisanog stanja mijenja broj evidencije u POPIS i **ostaje neažurirana**.

Ta novonastala inventura se ažurira kao korekcija stanja sa postavljanjem prodajne cijene.

Ovime je inventura završena.

Ukoliko je inventura stvarnog popisanog stanja napravljena sa datumom 31.12., dakle ona je zadnji dokument u poslovnoj godini, ta inventura se prenosi u novu godinu, odnosno brži način je da se napravi konačna inventura stanja koja se prenese direktno u novu godinu i ažurira kao početno stanje.

U novu godinu se prenosi inventura popisa a ne korektivna inventura.

Ukoliko ste na inventuru stvarnog popisanog stanja upisali samo artikle u razlici i takvu inventuru ažurirali kao zapisnik o razlici i novu kao korekcija stanja, tada je obavezno nakon toga napraviti inventuru stanja koja će sadržavati sve artikle i nju prenijeti u novu godinu.

![](_page_14_Picture_0.jpeg)

Ukoliko se radi inventura stvarnog popisanog stanja prije kraja godine, npr. tijekom prosinca, tada je postupak isti ali na dan 31.12., kada su upisani svi dokumentiu staroj poslovnoj godini, obavezno je napraviti inventuru stanja i nju prenijeti u novu godinu.

Ovo se radi zbog toga što će se nakon inventure popisa još neko vrijeme raditi do kraja godine i stanje će se do 31.12. promijeniti.

**KOREKTIVNA INVENTURA** – u slučaju da korisnik tijekom rada ili na kraju godine ustanovi da su neki artikli u razlici, može otvoriti novo zaglavlje inventure i odabrati tip inventure KS - korekcija stanja.

Na takvu inventuru će upisati samo one artikle koje želi korigirati na stanju u programu. Upisuje artikle na način da upisuje artikl koji želi korigirati i količinu za koju želi korigirati stanje.

Primjer ako na stanju u programu ima 1 komad manje nego na stvarnom stanju, tada će upisati 1 komad na inventuru, ukoliko ustanovi da na stanju u programu ima 1 komad više nego na stanju, tada će upisati na inventuru količinu sa negativnim predzakom (-1).

Ažuriranjem takve inventure stanje u programu će se korigirati za upisanu količinu – dodati će se 1 komad, odnosno skiunuti će se 1 komad sa stanja u programu.

Ovakav tip inventure se ne prenosi u novu godinu, već služi isključivo za korigiranje stanja tijekom godine ili prije, odnosno u tijeku inventure stvarnog stanja.

Primjer:

Radi se inventura stvarnog popisanog stanja i prilikom listanja inventurnih razlika sa ustanovi da su dva ili više istovjetnih artikala u razlici – jedni su u višku, drugi u manjku.

Tada se otvori nova inventura koja ima isti datum kao inventura stvarnog popisanog stanja i na nju se upišu šifre artikala koje se žele "prebiti", odnosno prebaciti stanje sa jedne na drugu šifru.

Uvijek se količina artikla sa kojega se želi skinuti zaliha upisuje sa negativnim predznakom, a količina artikl na kojega se želi prebaciti zaliha sa pozitivnim predznakom.

Količina koja se upisuje je isključivo količina koja se želi prebaciti.

Ukupna količina na stanju skladišta artikla1 je 103 komada a artikla2 93 komada.

Popisom je utanovljeno da na skladištu ima artikla1 100 komada a artikla2 96 komada. Znači artikl1 je u manjku 3 komada a artikl2 je u višku 3 komada. Imaju iste cijene.

Sa artikla1 želite samo 3 komada prenijeti na artikl2.

Na novu inventuru ćete upisati artikl1 (-3 komada) i artikl2 (3 komada). Inventuru ažurirate kao korekcija stanja. Ažuriranjem takve inventure, stanje na artiklu1 će biti 100 komada a na artiklu2 96 komada.

Nakon toga sa inventure popisa stvarnog stanja ponovno listate inventurne razlike. Artikl1 i artikl2 više neće biti u razlici.

Na ovaj način se može napraviti više dodatnih korektivnih inventura sve dok ne ostane stvarni višak i manjak u listi viška i manjka.

**Napomena: svi artikli koji se nalaze na inventuri stvarnog popisanog stanja ili na inventuri stanja a imaju količinu (obavezno pozitivnu količinu – na inventuri ne smije biti artikala sa negativnom količinom, odnosno ako ih ima trebalo bi korisnika upozoriti na to), moraju imati i nabavnu i prodajnu cijenu.**